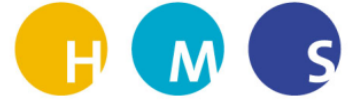

## Ablage von Dateien in einem TEAM

Dana Schirpke

HMS/ IT Gruppe

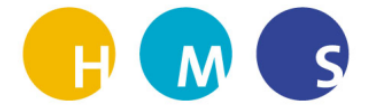

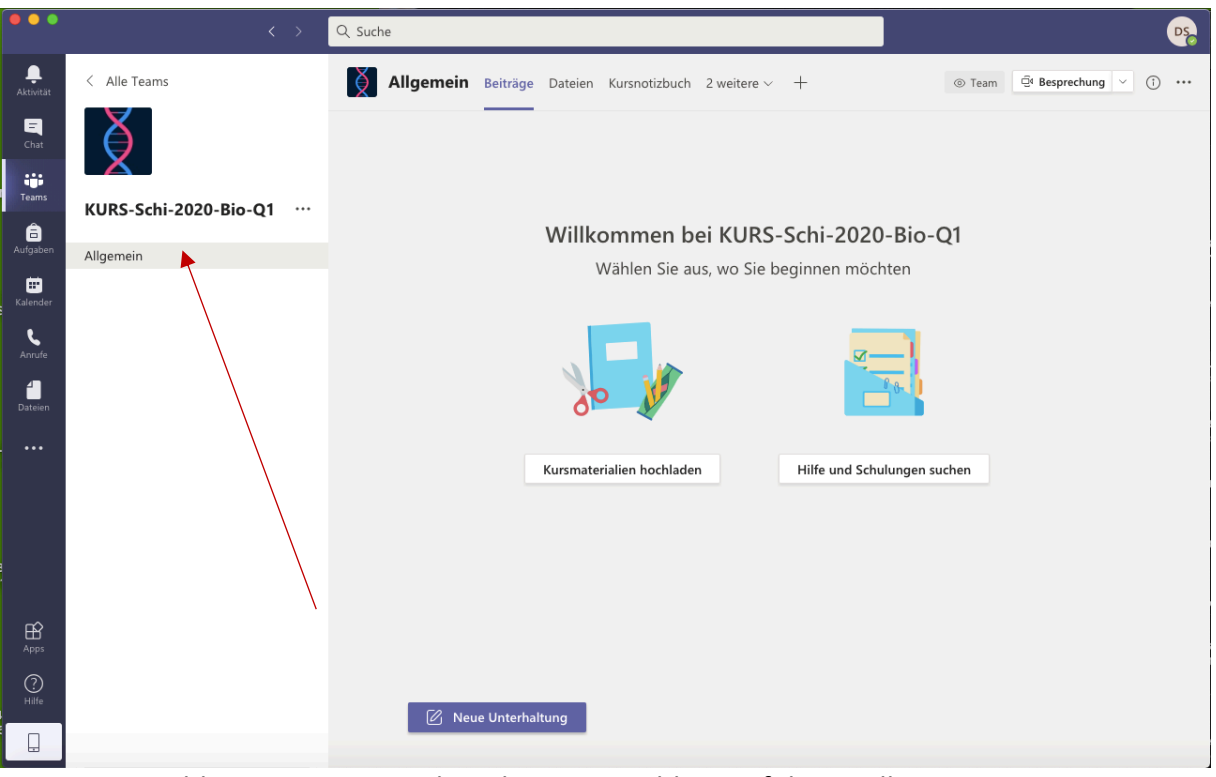

1. Auswahl eines TEAMs, in dem die Dateienablage erfolgen soll.

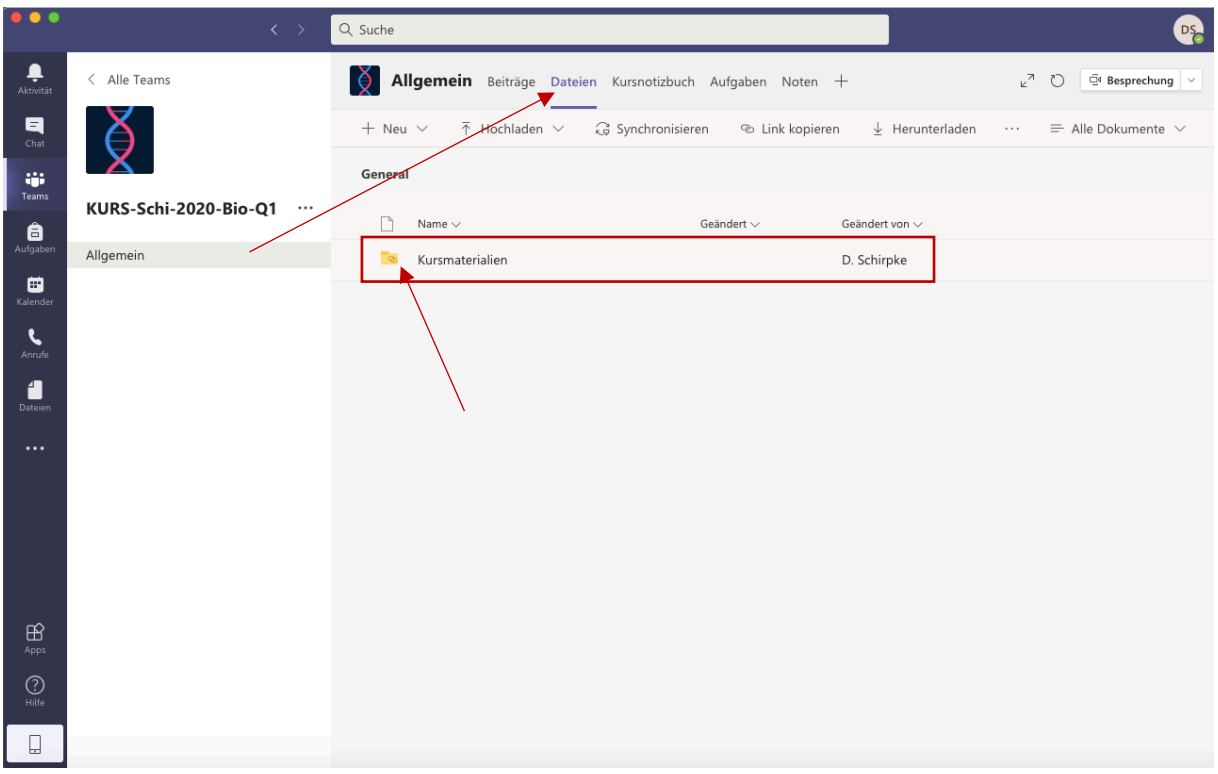

2. Von Kanal Allgemein zum Reiter "Dateien" wechseln. Hier findet man einen Ordner mit dem Namen "Kursmaterialien".

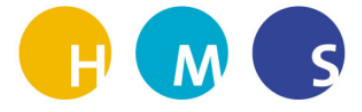

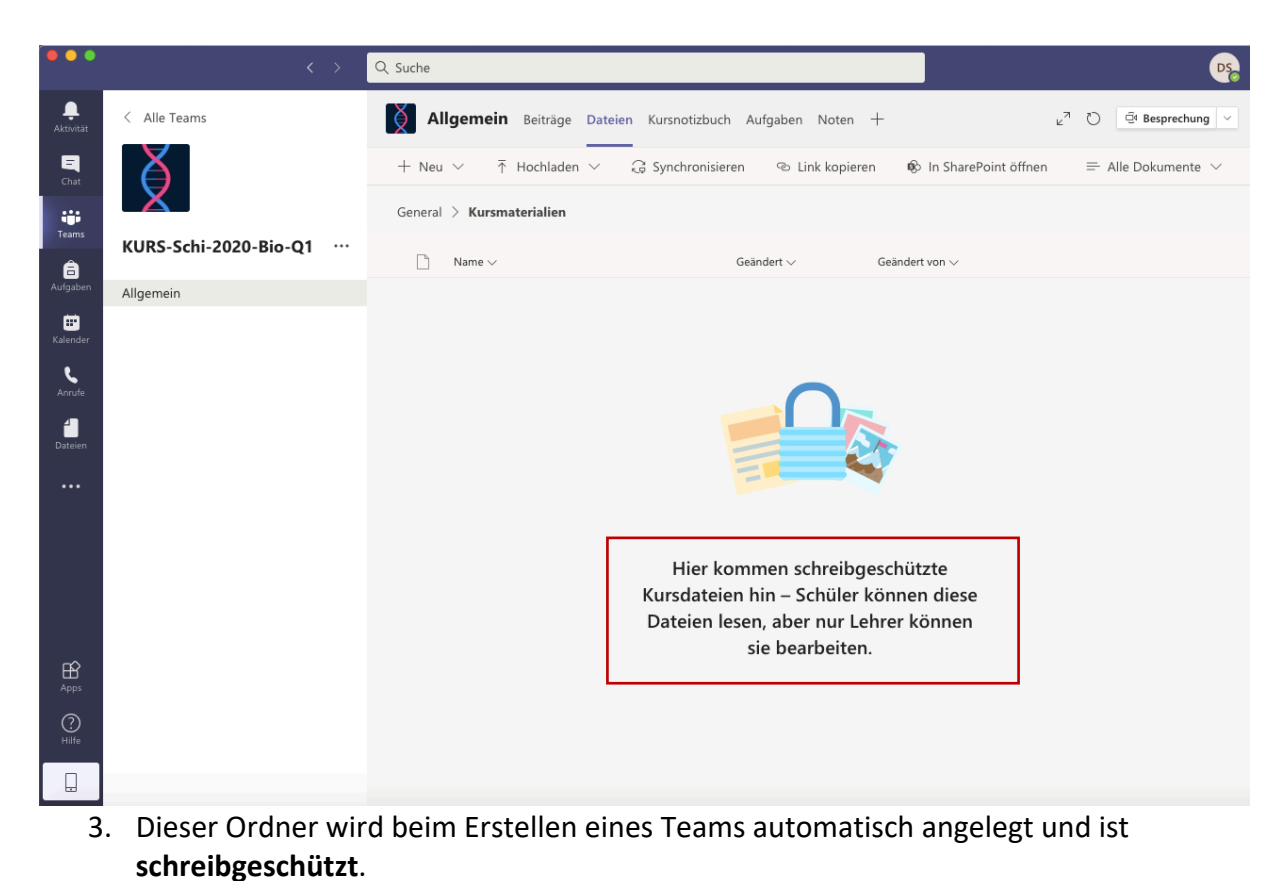

Das bedeutet für uns Lehrer, dass hier die **Schüler** die Dateien ansehen und herunterladen, diese allerdings **NICHT bearbeiten** können

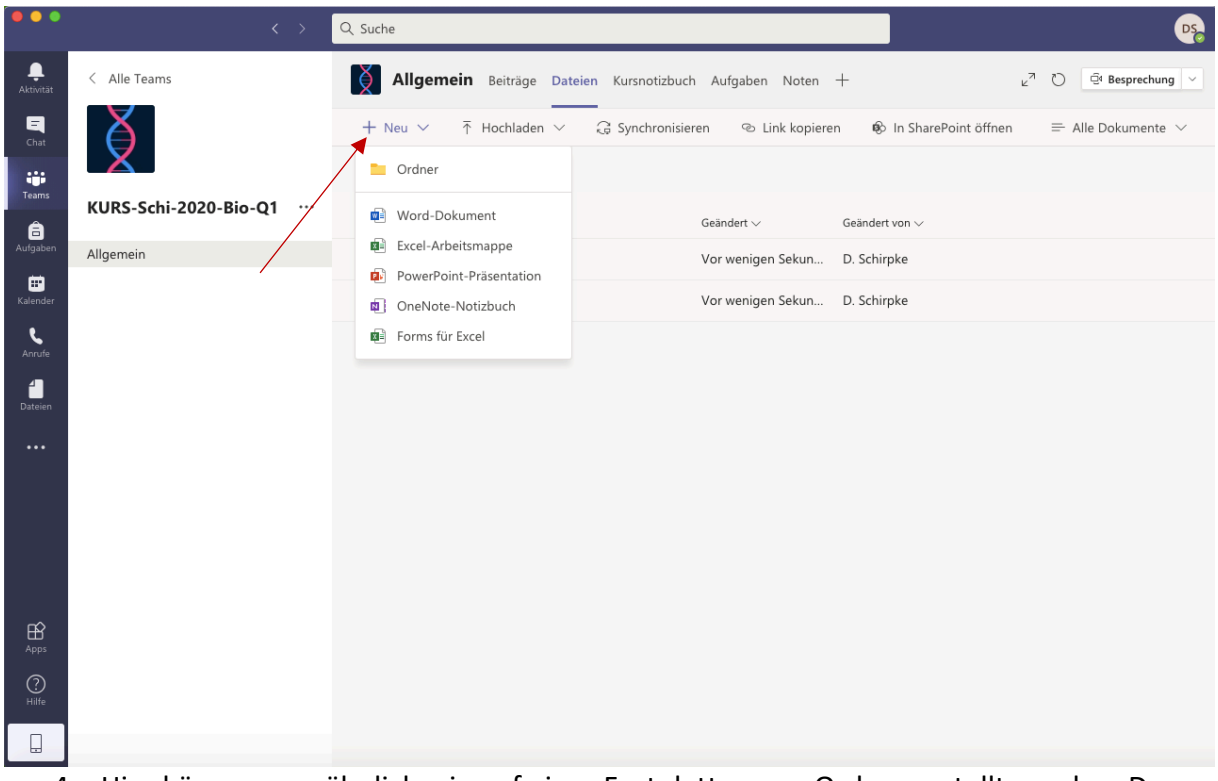

4. Hier können nun ähnlich wie auf einer Festplatte neue Ordner erstellt werden. Dazu auf "+Neu" klicken und dann "Ordner" wählen.

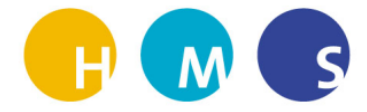

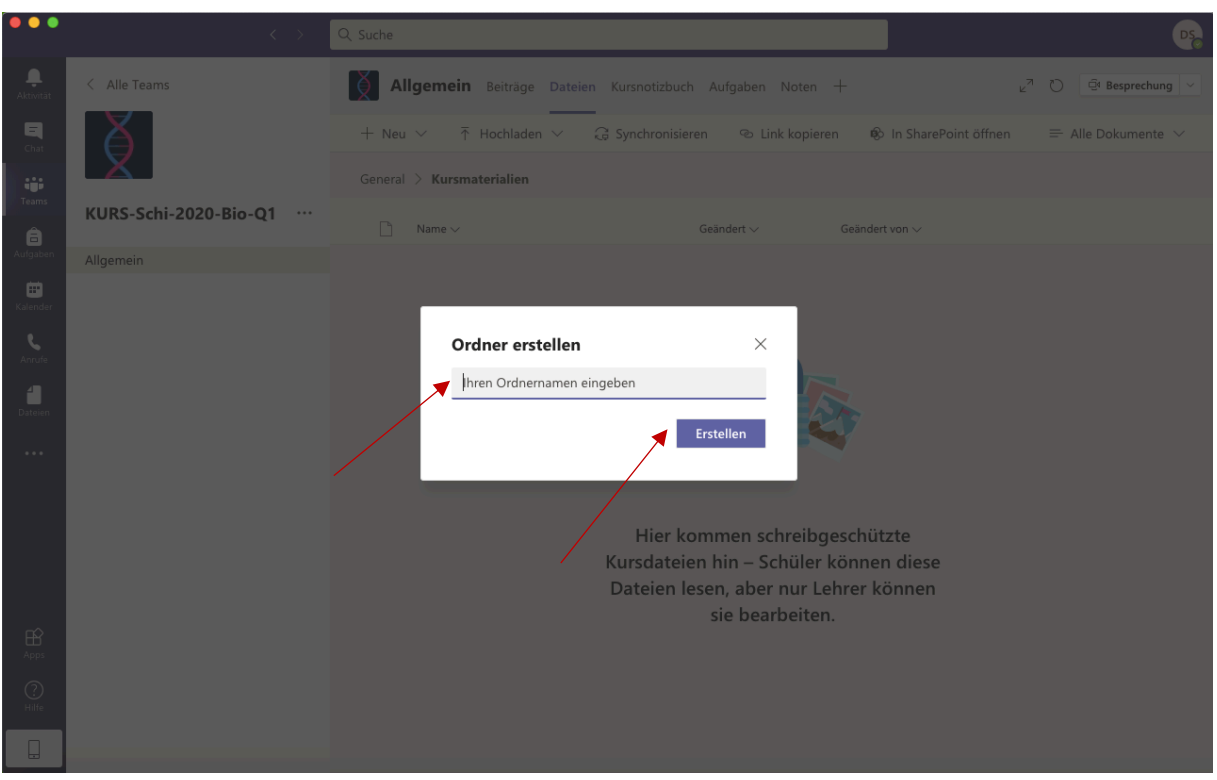

5. Dann kann dem neuen Ordner ein Name gegeben werden. Anschließend "Erstellen" drücken.

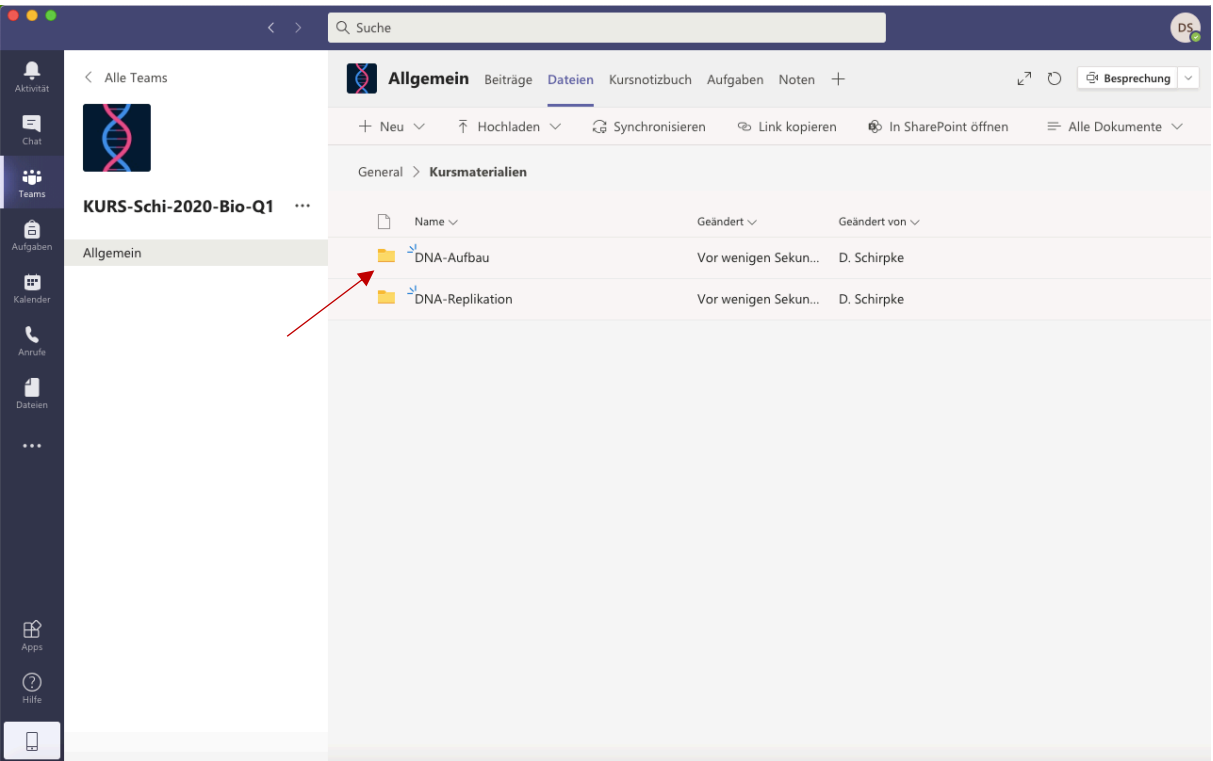

6. In meinem Fall DNA-Aufbau und DNA-Replikation. Beide Ordner wurden nun erstellt und hier können Dateien hochgeladen werden.

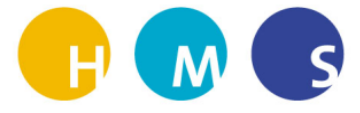

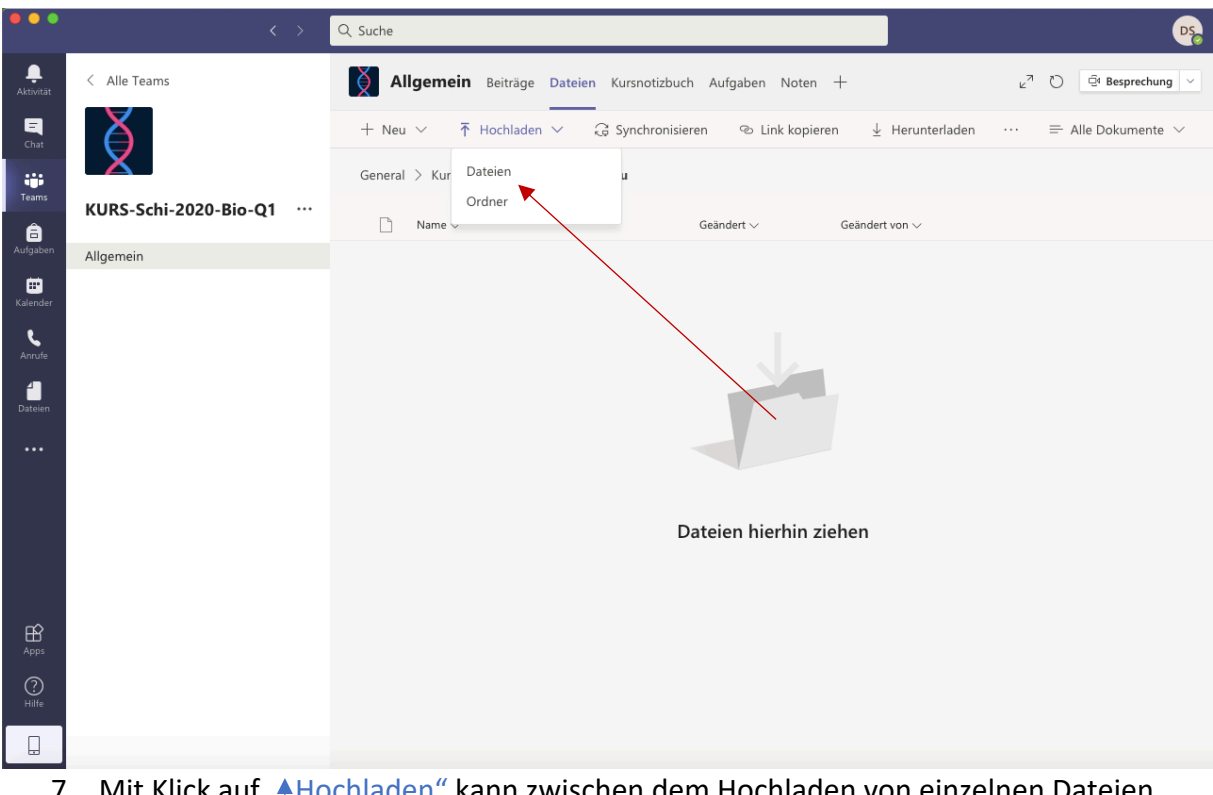

7. Mit Klick auf "AHochladen" kann zwischen dem Hochladen von einzelnen Dateien oder dem Hochladen von ganzen Ordnern unterschieden werden.

Außerdem können auch einfach Dateien aus dem Explorer-Fenster per "drag and drop" in dieses TEAMS-Fenster hereingezogen werden und somit hochgeladen werden.

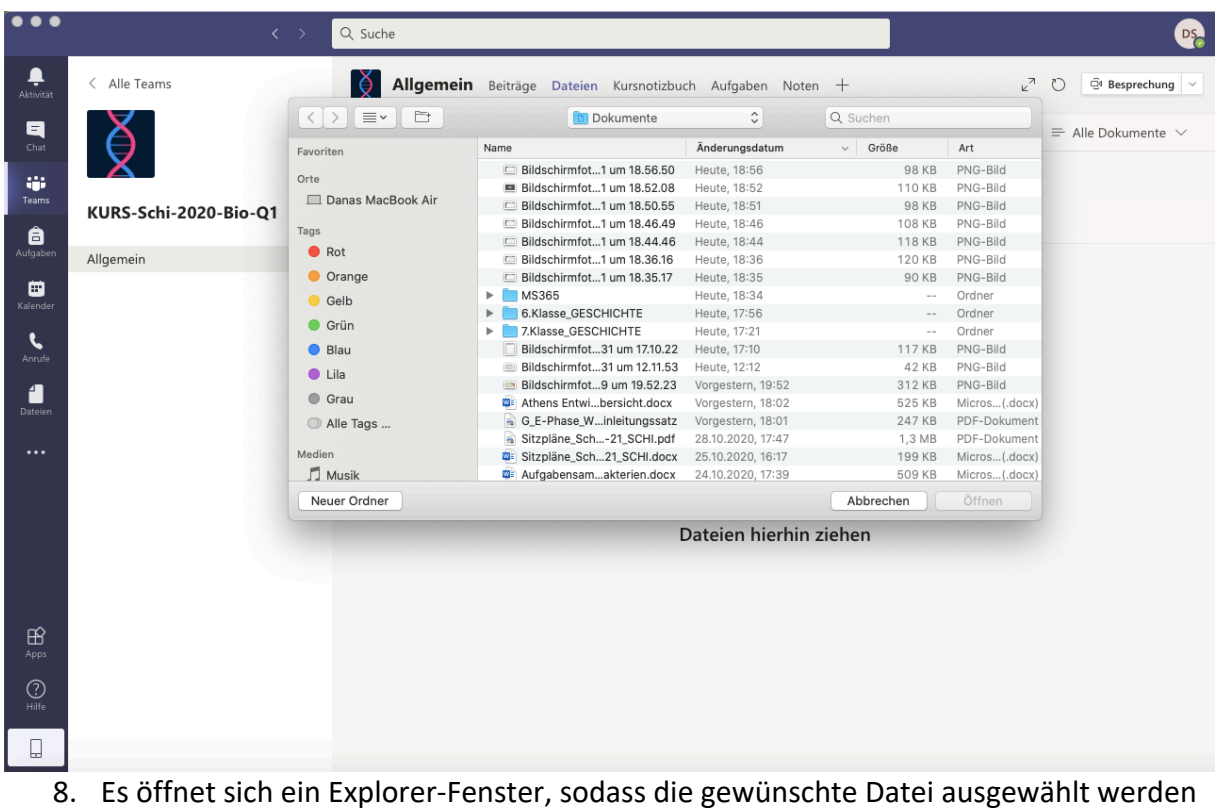

kann.

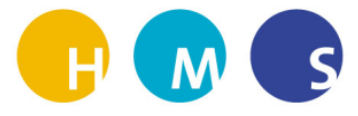

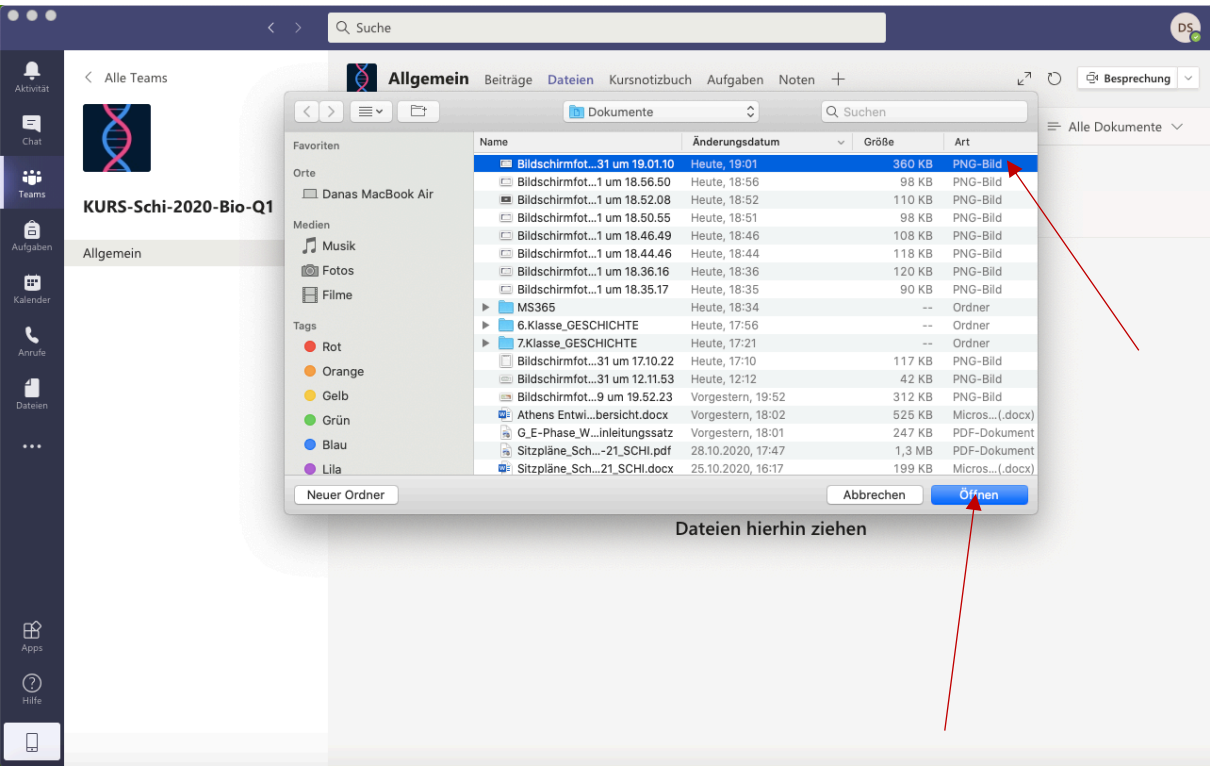

9. Datei auswählen und "Öffnen" klicken.

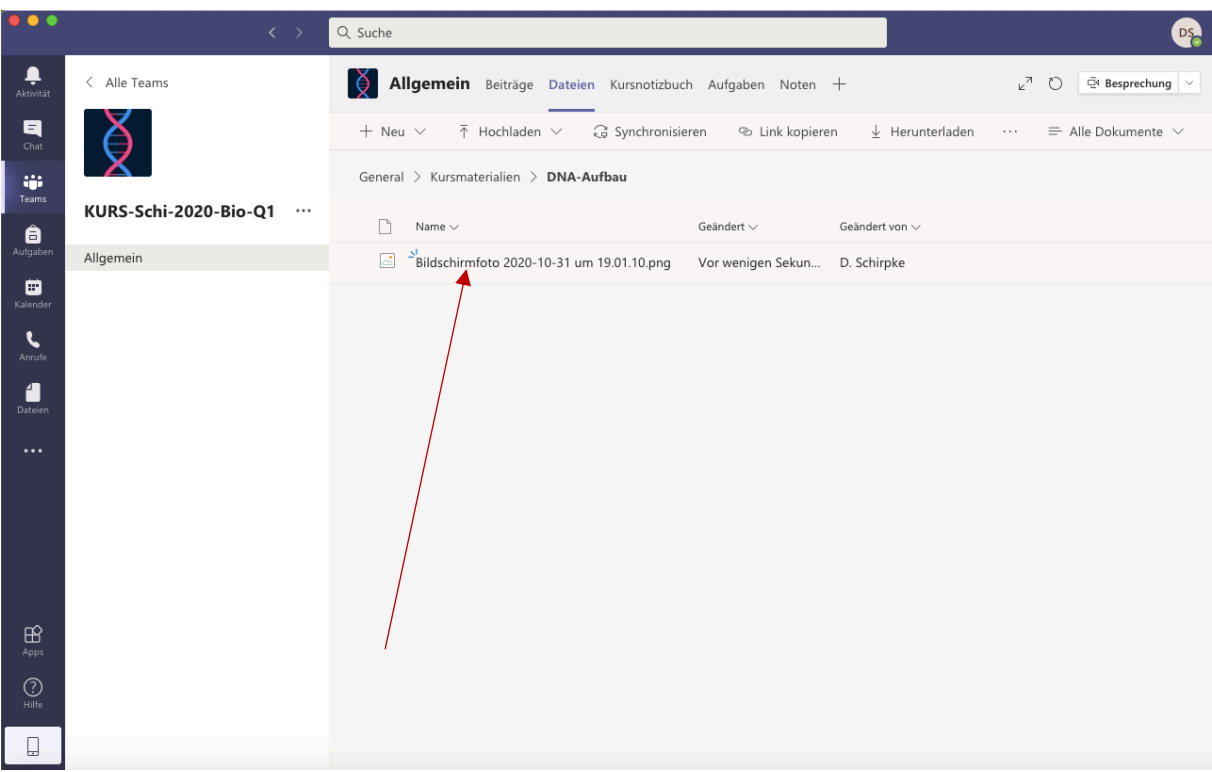

10. Die gewünschte Datei wurde hochgeladen. In meinem Fall ein Bildschirmfoto.

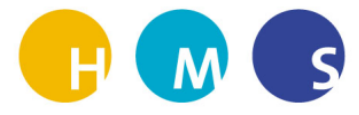

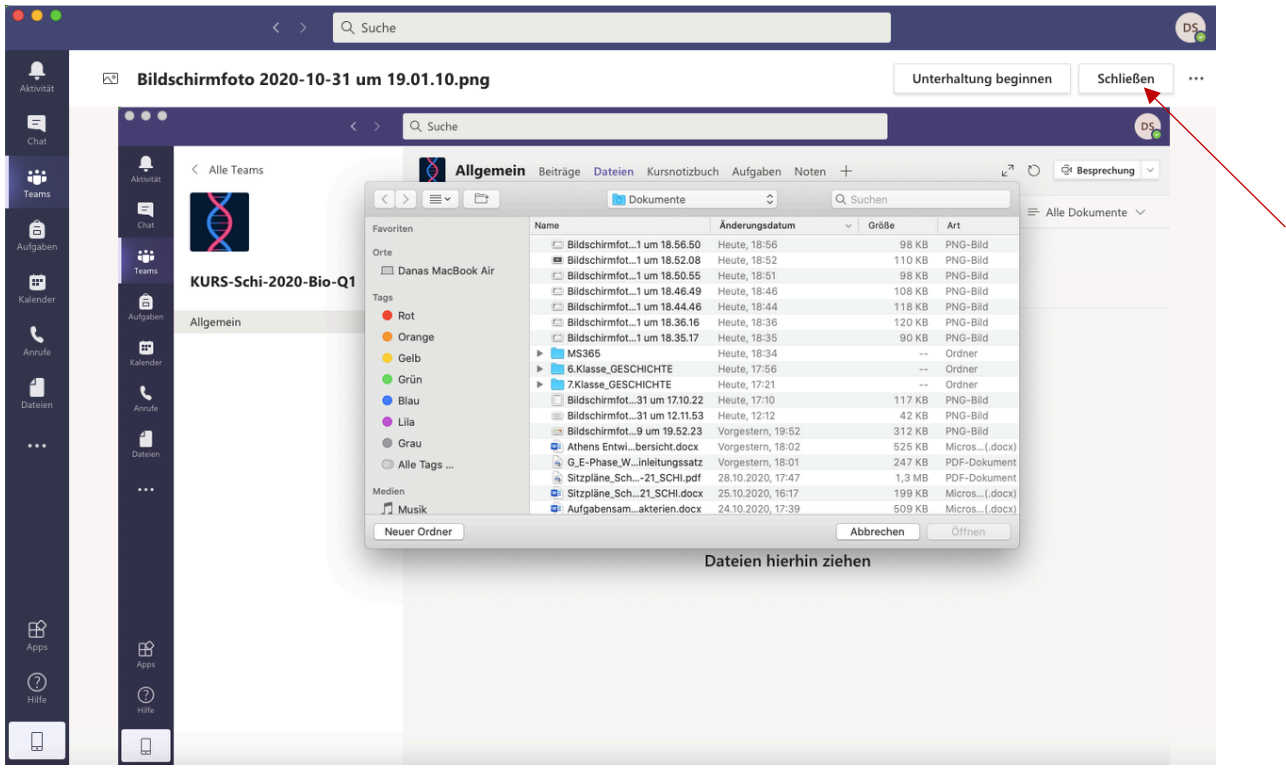

11. Mit Klick auf die entsprechende Datei kann diese angeschaut werden. Um zurück zur Dateiübersicht zu gelangen auf den Button "Schließen" oben rechts klicken.

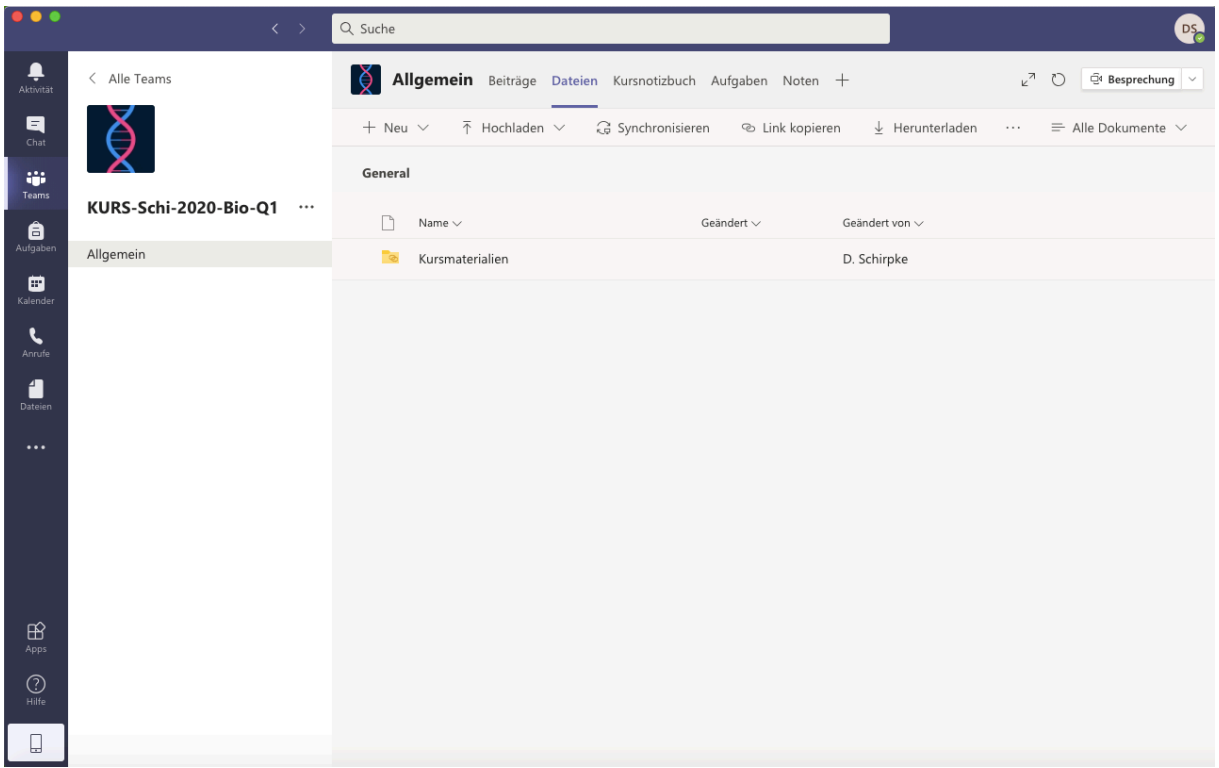

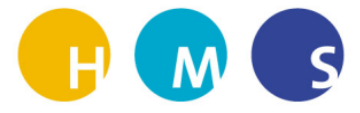

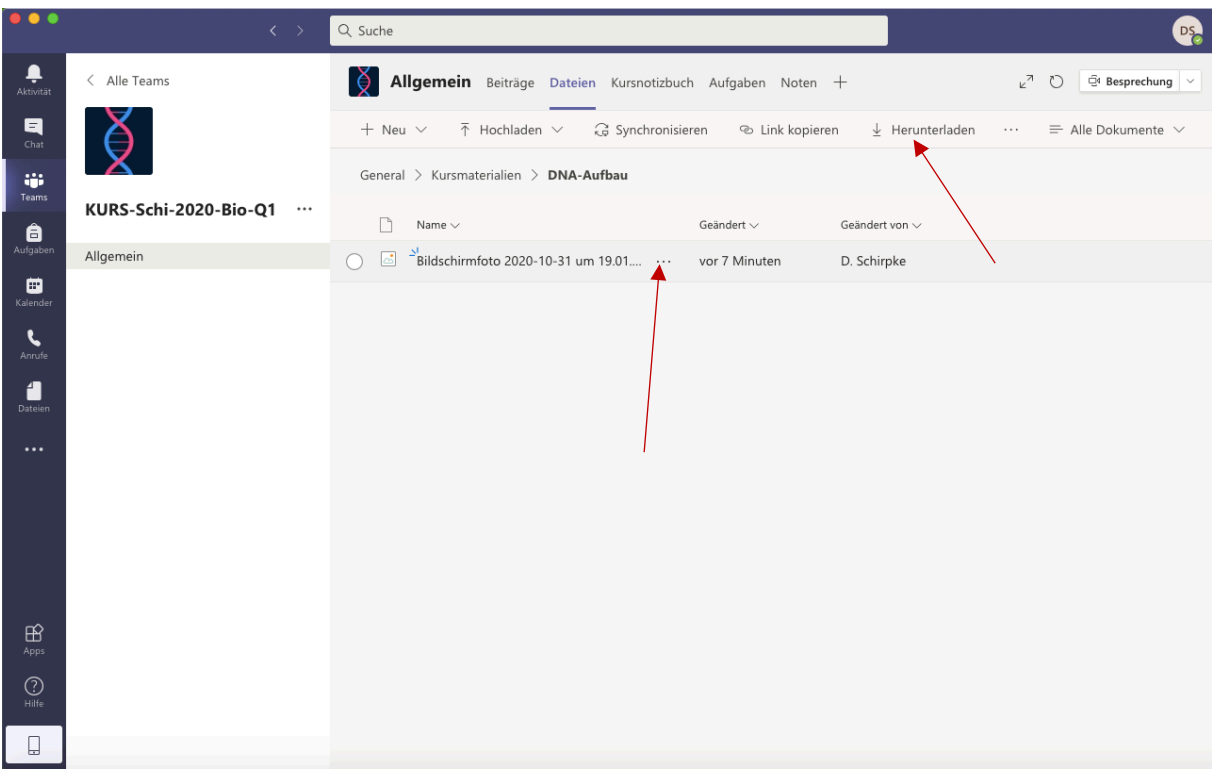

12. Wenn eine Datei heruntergeladen werden soll, dann geht das entweder über das 3- Punkte-Menü oder im Menü "VHerunterladen" auswählen.

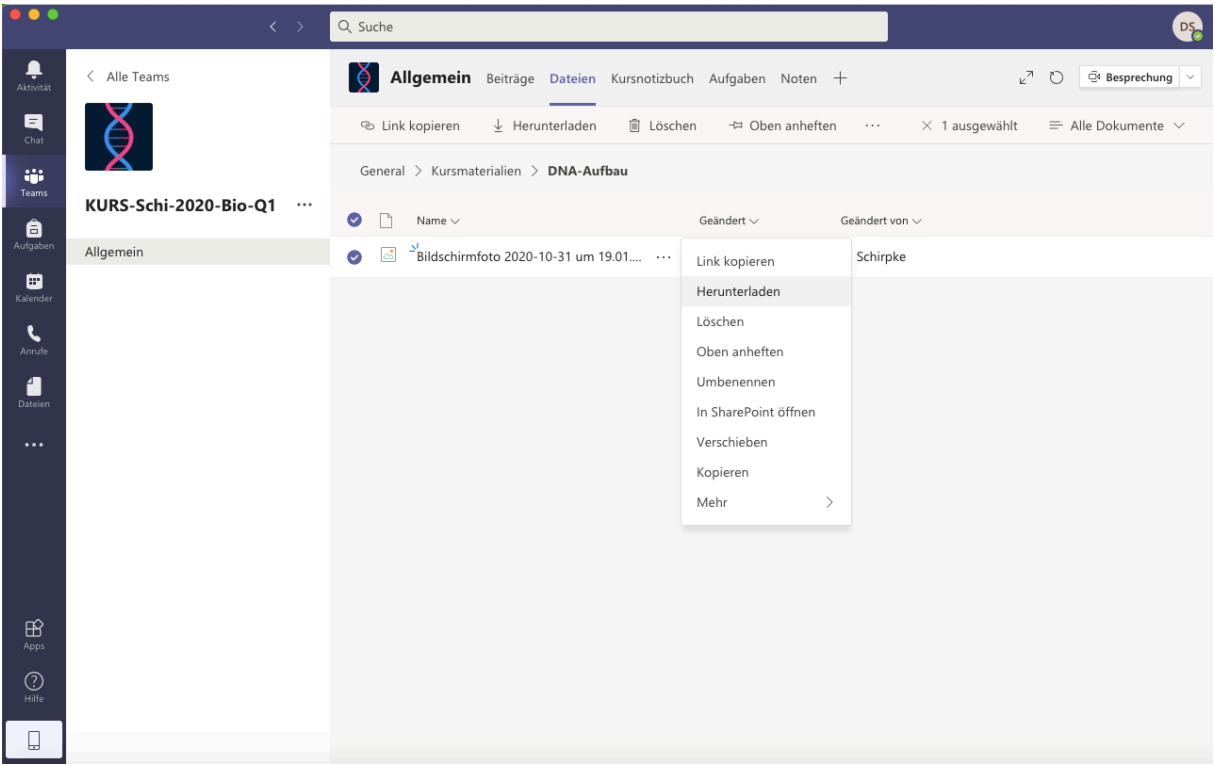

13. Sobald man über die Datei fährt erscheint der folgende Kasten. Hier die Auswahl "Herunterladen" drücken.

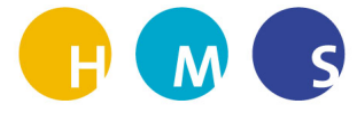

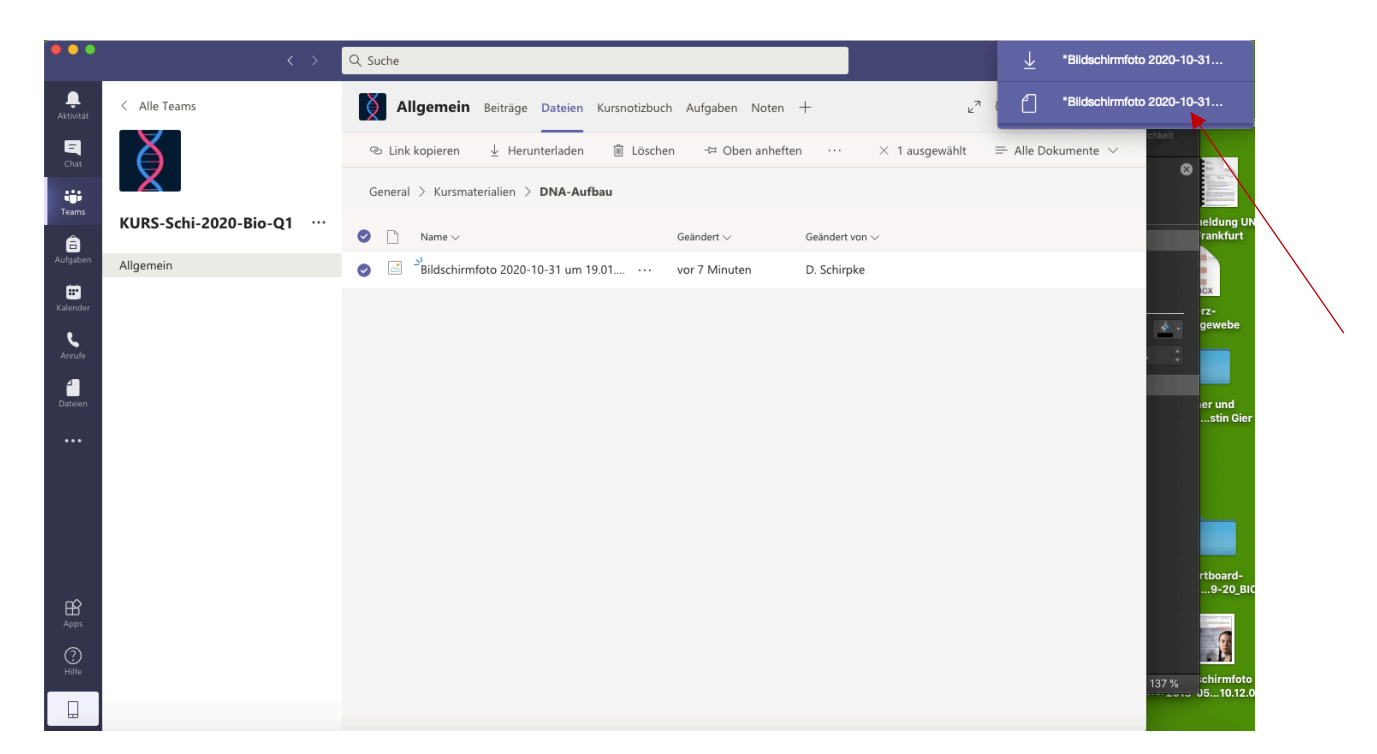

14. Dann werden allerdings alle Dateien heruntergeladen, die sich in dem Ordner (in meinem Fall DNA-Aufbau) befinden. Diese findet man dann in einer Zip-Datei im normalen Download-Ordner.